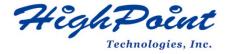

# **HighPoint NVMe UEFI ROM Update Guide (PC)**

V1.09- Jan 26, 2024

Copyright 2024 HighPoint Technologies, Inc.

All rights reserved

## **Contents**

| Overview                                                  | 3 |
|-----------------------------------------------------------|---|
| Prerequisites                                             | 4 |
| Update UEFI ROM                                           | 5 |
| Step 1 Prepare UEFI ROM Package                           | 5 |
| Step 2 Check System EFI Settings                          | 5 |
| Step 3 Flash the UEFI ROM                                 | 6 |
| Troubleshooting                                           | 7 |
| No supporting host adapter is found                       | 7 |
| The UEFI Utility Reports No Supported Controller Detected | 7 |
| Appendix                                                  | 9 |
| Collecting SSD7000 Series UEFI information                | 9 |

## **Overview**

This guide explains how to update NVMe products' UEFI ROM using a PC platform.

The following is a list of supported NVMe products.

| Supported Controller | SSD7105                 |
|----------------------|-------------------------|
|                      | SSD7202                 |
|                      | SSD7502                 |
|                      | SSD7505                 |
|                      | SSD7540                 |
|                      | SSD7580A                |
|                      | SSD7580B                |
|                      | SSD7580C                |
|                      | SSD7749M                |
|                      | SSD7749E                |
|                      | RocketAIC 7105HW Series |
|                      | RocketAIC 7502HW Series |
|                      | RocketAIC 7505HW Series |
|                      | RocketAIC 7540HW Series |
|                      | RocketAIC 7749EW Series |
|                      | RocketAIC 7749MW Series |

## **Prerequisites**

This section describes the base hardware and software requirements for NVMe products.

## **Update UEFI ROM**

This section describes how to update the UFEI ROM using a PC.

#### **Troubleshooting**

Please consult this section if you encounter any difficulties flashing NVMe products UEFI ROM. It includes descriptions and solutions for commonly reported technical issues.

#### **Appendix**

This section describes how to collect trouble shooting information for support cases you have submitted via our Online Support Portal.

# **Prerequisites**

- 1. **NVMe Drives must be removed**. To avoid data loss, please remove all NVMe drives from the NVMe products.
- 2. A PCIe 3.0/4.0/5.0 slot with x8 or x16 lane. The NVMe products must be installed into a PCIe 3.0/4.0/5.0 slot with x8 or x16 lanes.
- 3. **The motherboard needs to be booted into UEFI mode.** Confirm that the motherboard boots in UEFI mode.
- 4. **USB flash drive: FAT32 format.** Make sure the file system of the USB flash drive is FAT32 format.

## **Update UEFI ROM**

## **Step 1 Prepare UEFI ROM Package**

Unzip the NVMe products UEFI package to the root dir (/) of a USB flash drive (e.g. FAT32), and insert the USB flash drive into the motherboard;
 Please download UEFI software on the official website.

## **Example screenshot**

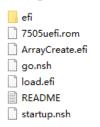

*Note:* the picture is only for reference

## **Step 2 Check System EFI Settings**

- 1. Insert the NVMe products into the motherboard, power on the system, and enter the BIOS.
- 2. Change the UEFI settings (Example: SuperMicro X11DPi-NT motherboard):
  - a. Set 'Boot mode select' to 'UEFI'.

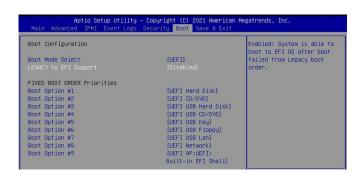

b. Set the Slot where the NVMe product is located to 'EFI'.

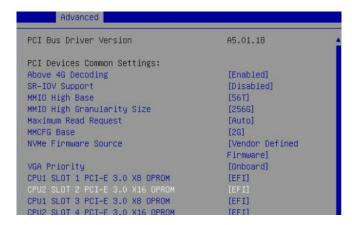

3. Save changes and reboot.

### **Step 3 Flash the UEFI ROM**

1. Boot from the UEFI USB flash drive and enter the UEFI interface;

```
Boot Override

UEFI: Built-in EFI Shell

UEFI: ASUS SDRW-OBD2S-U A801

UEFI: aigo U350 1100, Partition 4

Launch EFI Shell from filesystem device
```

2. Enter the following command to flash the NVMe products: **go.nsh** When the message '**Passed**' appears, the flash was successful.

### **Example screenshot**

```
Shell> echo -off
Enter go.nsh to flash the UEFI rom.
FS1:\> go.nsh
FS1:\> load.eti 7505uefi.rom
Load Utility for Flash EPROM v1.0.9
(built at Sep 8 2020 10:52:09)

Found adapter 0x75051103 at PCI 69:0:0
Flash size 0x10000, File size 0xe800
Offset address 0x20000
EPROM Vendor: WINBOND W25X40BV
Erasing ....Suceeded
Flashing success (total retry 0)

Verifing ....
Passed !
```

*Note:* the picture is only for reference, please make the object as the standard.

3. Reboot to complete the update process.

## **Troubleshooting**

## No supporting host adapter is found

When using the 'go.nsh' command, the procedure does not start and the message 'No supporting host adapter is found' is displayed.

#### **Example screenshot**

```
Shell> echo -off
Enter go.nsh to flash the UEFI rom.
FS1:\> go.nsh
FS1:\> load.efi 7103uefi.rom
Load Utility for Flash EPROM v1.0.9
(built at Sep 8 2020 10:52:09)

No supporting host adapter is found.
FS1:\> _
```

#### **Solution:**

Shutdown the system and move the controller to another PCIe slot, and repeat the flash procedure. If the problem still occurs, please contact our Support Department. Refer to the Appendix for more information about which files and information should be included with your support case.

### The UEFI Utility Reports No Supported Controller Detected

 Boot from a UEFI device, the drive loads the UEFI BIOS after the old boot. Enter ArrayCreate.efi to create RIAD. The UEFI Utility Reports No Supported Controller Detected.

#### **Example screenshot**

```
Shell> echo -off
Enter go.nsh to flash the UEFI rom.
SO:\> load.efi 7505uefi.rom
oad Utility for Flash EPROM v1.1.0
 (built at Jan 5 2021 13:30:42)
Found adapter 0x75051103 at PCI 139:0:0
Flash size 0x10000, File size 0xee00
Offset address 0x20000
EPROM Vendor: WINBOND W25X40BV
Erasing .....Suceeded
lashing ....
Flashing Success (total retry 0)
Verifing ....
Passed !
FSO:\> ArrayCreate.efi
Highpoint RAID utility for UEFI (version: 20200306)
No supported controller detected.
```

**Note:** If it cannot be loaded successfully, our UEFI rom is not compatible with the current UEFI environment.

2. Then enter **loadpcirom xxx.rom** in the UEFI Shell. Based on the output of this command, we can determine whether our UEFI driver is incompatible with your motherboard. If it can be loaded manually, it means that the BIOS settings do not allow third-party ROM files to be loaded.

#### **Example screenshot**

# **Appendix**

## **Collecting NVMe products UEFI information**

- 1. Unzip the NVMe products UEFI package to the root dir (/) of a USB flash drive, and insert the USB flash drive into the PC.
- 2. Make sure the NVMe product is installed into a PCIe 3.0/4.0/5.0 slot with x8 or x16 lanes.
- 3. Boot from the UEFI USB flash drive and enter the UEFI interface;
- 4. At the command prompt, type the following command and press Enter:

#### drivers

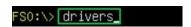

The following information will be displayed:

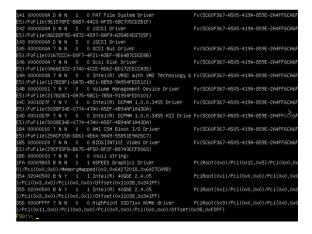

5. Save the driver information that is displayed on screen using the following command:

#### drivers > drivers.txt

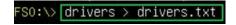

It will save drivers' log to the USB drive, as the file "drivers.txt".

6. At the command prompt, type the following command and press Enter:

#### pci

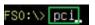

The following information will be displayed:

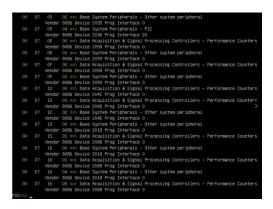

7. Save the on-screen pci information using the following command:

### pci > pci.txt

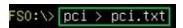

This will save the pci's log to the USB boot drive, as the file "pci.txt".

8. You can now check the contents of the drivers.txt and pci.txt that were saved to the USB flash drive. The items highlighted in green below file indicate that the NVMe product was recognized, and the driver loaded normally:

#### **Example screenshot**

#### drivers.txt:

```
110 000000000 ? N N 0 0 DNS Network Service Driver
111 000000000 ? N N 0 0 DNCP Protocol Driver
112 00000000 ? N N 0 0 DNCP Protocol Driver
113 00000000 ? N N 0 0 DNCP Protocol Driver
114 00000000 ? N N 0 0 DNCP Protocol Driver
115 00000000 ? N N 0 0 DNFTPA Network Service Driver
116 0000000 ? N N 0 0 DNFTPA Network Service Driver
117 0000000 ? N N 0 0 DNCP Protocol Driver
118 0000000 ? N N 0 0 DNCP Protocol Driver
119 0000000 ? N N 0 0 DNCP Protocol Driver
110 0000000 ? N N 0 0 DNCP Protocol Driver
110 0000000 ? N N 0 0 DNCP Protocol Driver
110 0000000 ? N N 0 0 DNCP Protocol Driver
111 0000000 ? N N 0 0 DNCP Protocol Driver
112 0000000 ? N N 0 0 DNCP Protocol Driver
113 000000 ? N N 0 0 DNCP Protocol Driver
114 000000 ? N N 0 0 DNCP Protocol Driver
115 000000 ? N N 0 0 DNCP Protocol Driver
116 000000 ? N N 0 0 DNCP Protocol Driver
117 000000 ? N N 0 0 DNCP Protocol Driver
118 000000 ? N N 0 0 DNCP Protocol Driver
118 000000 ? N N 0 0 DNCP Protocol Driver
119 000000 ? N N 0 0 DNCP Protocol Driver
110 000000 ? N N 0 0 DNCP Protocol Driver
110 000000 ? N N 0 0 DNCP Protocol Driver
111 000000 ? N N 0 0 DNCP Protocol Driver
112 000000 ? N N 0 0 DNCP Protocol Driver
113 000000 ? N N 0 0 DNCP Protocol Driver
114 000000 ? N N 0 0 DNCP Protocol Driver
115 000000 ? N N 0 0 DNCP Protocol Driver
115 000000 ? N N 0 0 DNCP Protocol Driver
116 00000 ? N N 0 0 DNCP Protocol Driver
117 00000 ? N N 0 0 DNCP Protocol Driver
118 00000 ? N N 0 0 DNCP Protocol Driver
119 00000 ? N N 0 0 DNCP Protocol Driver
119 00000 ? N N 0 0 DNCP Protocol Driver
110 00000 ? N N 0 0 DNCP Protocol Driver
110 00000 ? N N 0 0 DNCP Protocol Driver
1110 00000 ? N N 0 0 DNCP Protocol Driver
1110 00000 ? N N 0 0 DNCP Protocol Driver
112 00000 ? N N 0 0 DNCP Protocol Driver
113 0000 ? N N 0 0 DNCP Protocol Driver
114 0000 ? N N 0 0 DNCP Protocol Driver
115 0000 ? N N 0 0 DNCP Protocol Driver
115 0000 ? N N 0 0 DNCP Protocol Driver
116 0000 ? N N 0 0 DNCP Protocol Driver
117 0000 ? N N 0 0 DNCP Protocol Driver
118 0000 ? N N 0 0 DNCP Protocol Driver
119 0
```

#### pci.txt:

If you fail to update NVMe product UEFI ROM, please submit a support ticket using our Online Support Portal, include a description of the problem in as much detail as possible, and upload the **driver.txt** & **pci.txt** information.